## **ACH External Funds Transfer Instructions**

## **User Set Up For External Account Transfers:**

The user logs into their account and goes to 'transfer>external account transfer>add account'. Fill out the form with their outside financial institution account information.

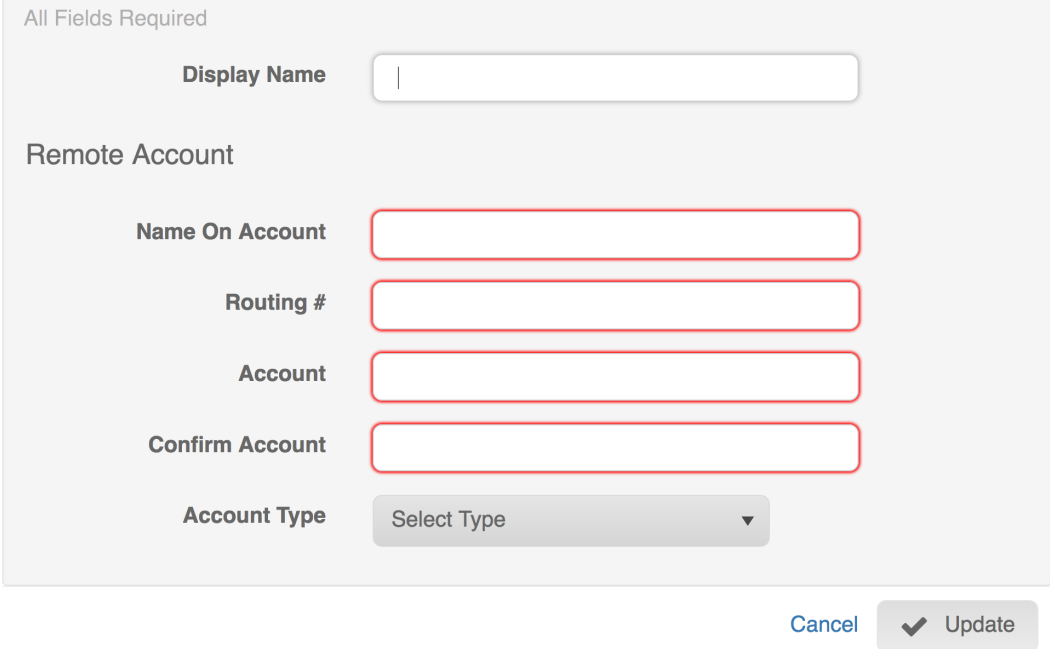

Once they complete the required information it will generate a 'micro-deposit' to be retrieved and processed as an ACH file by cu staff through the admin site. Micro-deposits are the means that HomeCU uses to establish account ownership of the account the user has requested access to.

Micro deposits will *always* need to be confirmed by the user to establish that the requested outside financial institution account belongs to the user.

Once the cu staff processes the ACH file the user should wait a couple of days and then go review the account at the outside financial institution for the micro deposit amounts. If the micro-deposit processes correctly the user should see a deposit and withdrawal on their account. They should make a note of the amount of the micro-deposit. Now that the micro-deposit has posted to their outside account they will need to log back into their account at the credit union, and click on the menu 'transfer>external account transfer'. They will see their external accounts sitting in there with a 'pending verification' status on them.

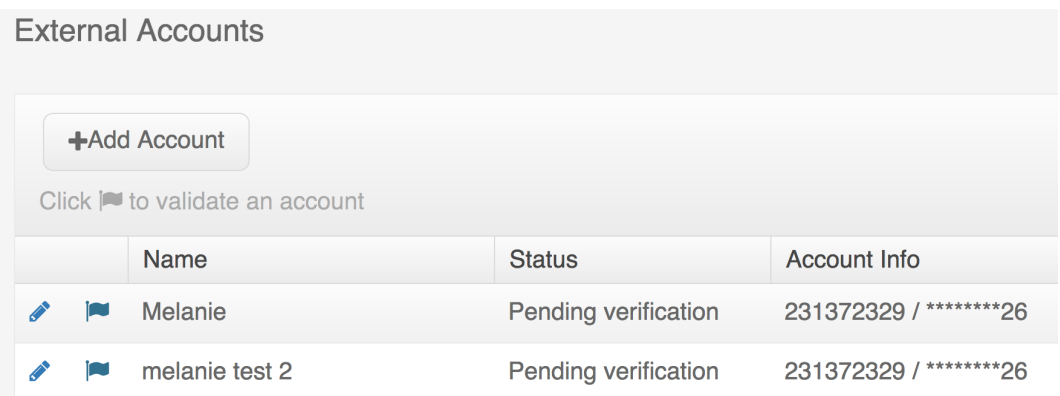

The user should click on the flag to bring up a verification screen, and proceed to fill this form out with the correct micro-deposit amounts they have retrieved from their outside financial institution. Once the micro-deposit is verified correctly, the status will change to 'active' and the user can proceed to transfer money to and from the outside financial institution using the normal transfer screen on their account. Users can also request transfers directly to a loan payment.

Users can also click on the pen at the far left to edit the names on the account if desired. The name they place here will show up as the external account description on their transfer screen.

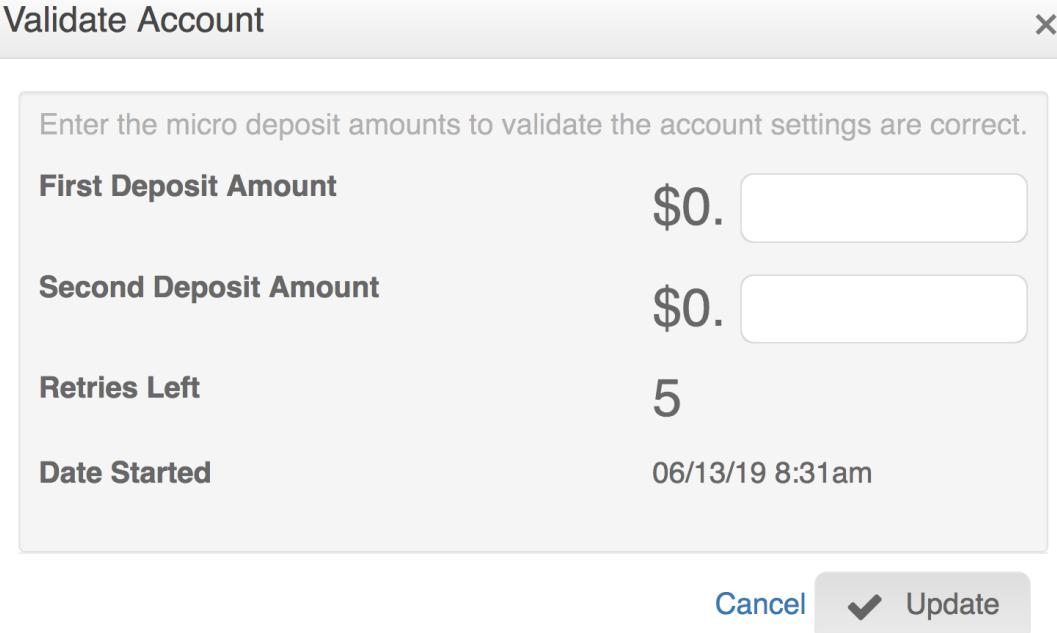

There is no time limit on a micro deposit confirmation. Accounts can get locked when confirming the micro deposit amounts from their outside financial institution. The user has 5 attempts to confirm the correct micro deposit amount and if they repeatedly input the wrong amount they can lock the record.

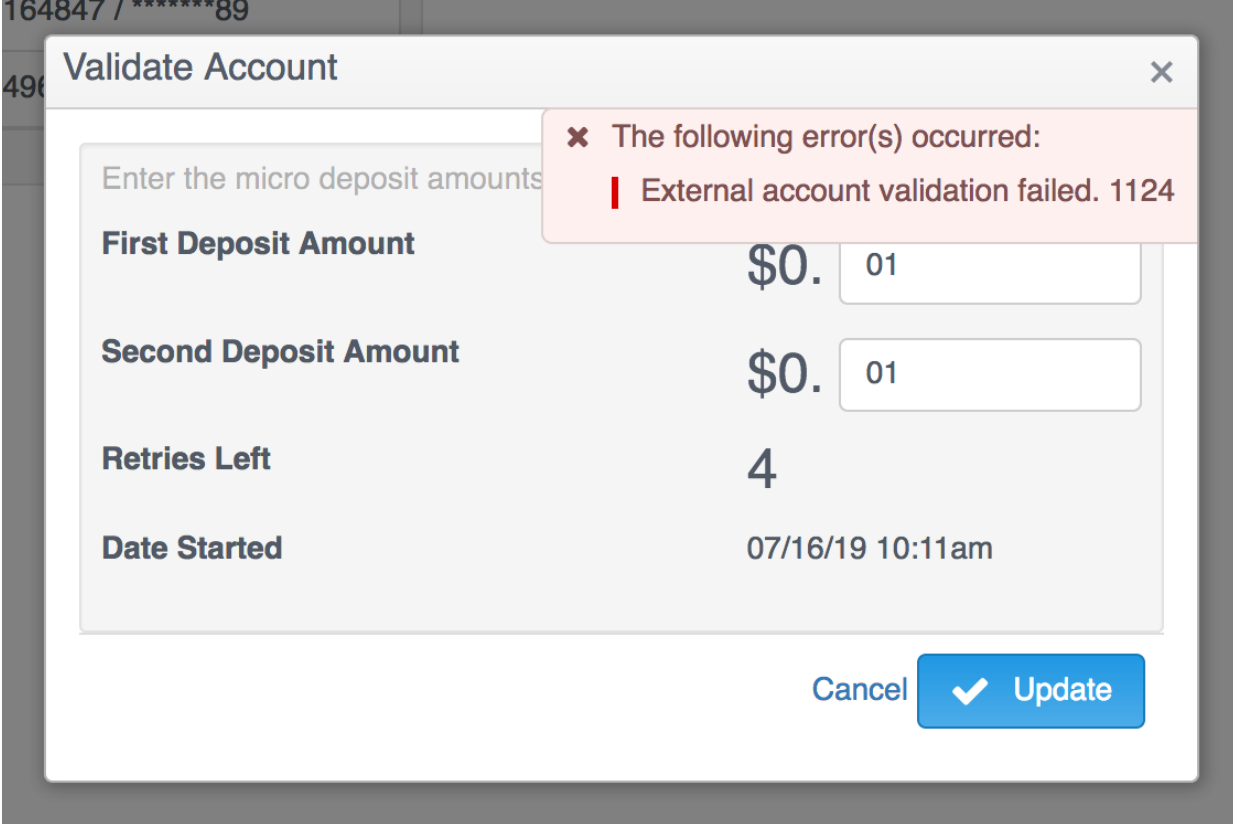

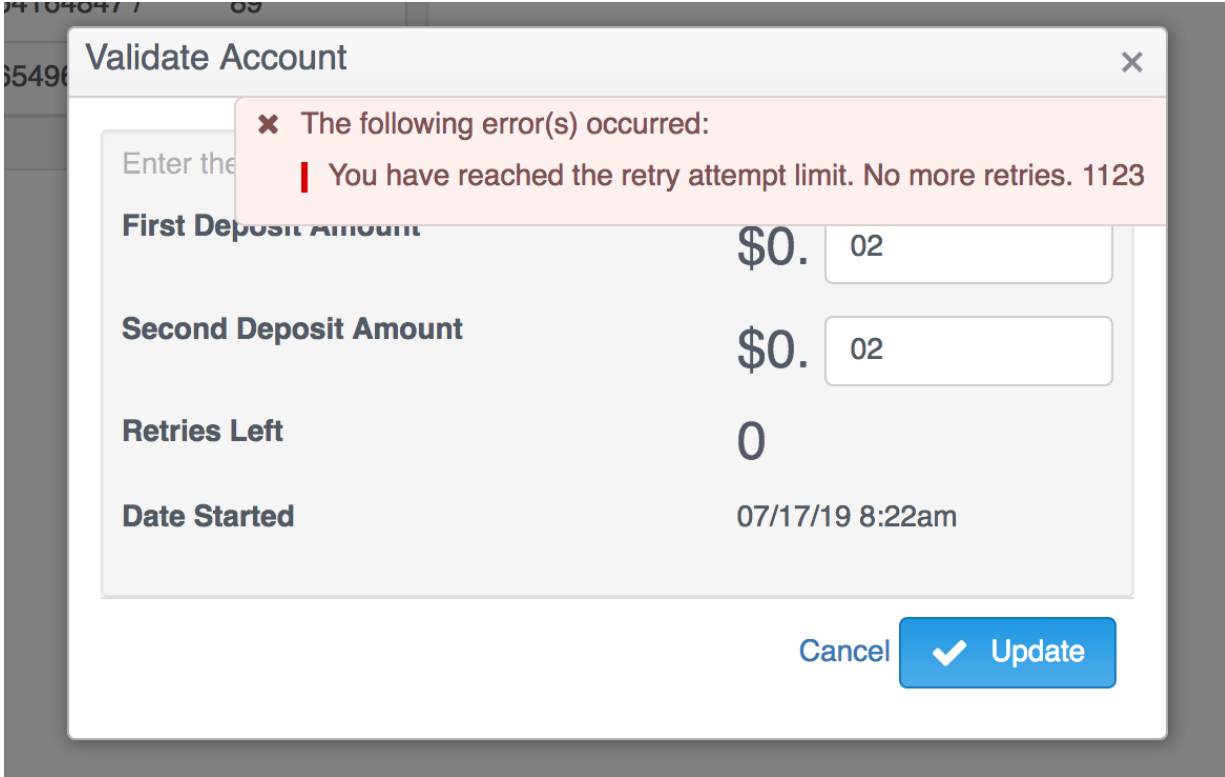

A locked record will show up with a red lock icon. Once locked micro deposit confirmations cannot be unlocked, and the member must delete the original request and start over.

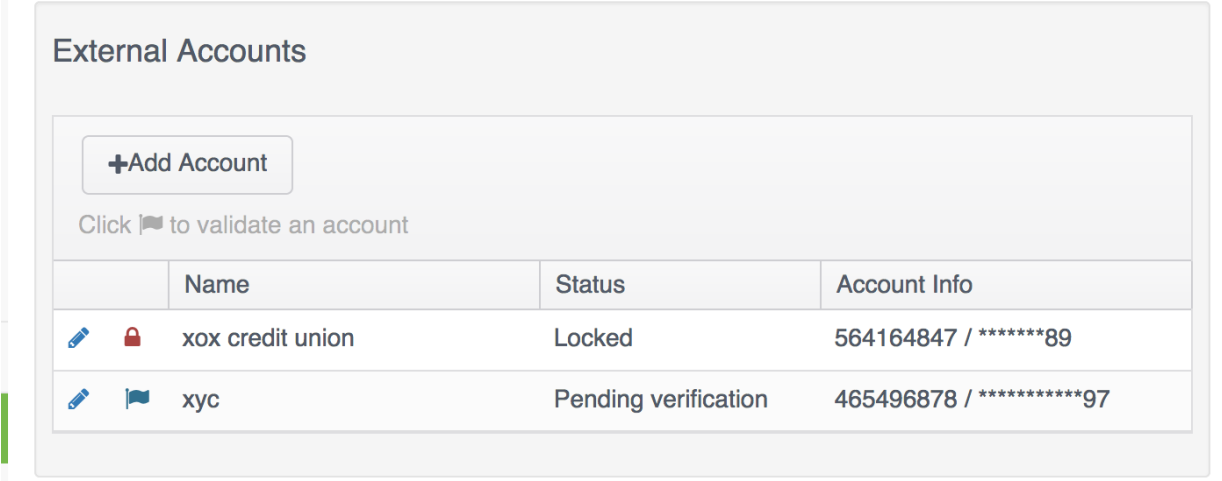

**----------------------------------------------------------------------------------------------------**